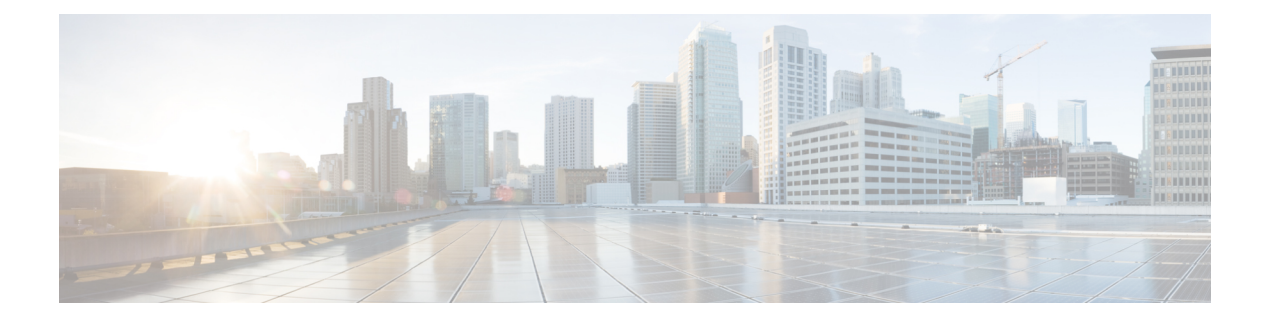

# **Configure Unified CVP Logging and Event Notifications**

Unified CVP provides information about component device status and interaction through

- Logs, which are presented in text format and can be viewed using Cisco serviceability tools
- Statistics, which can be viewed using the Unified CVP Operations Console

This chapter also provides information about Unified CVP [SNMP-Raise/Clear](#page-21-0) Mappings, and contains the following topics:

- Using [Syslog,](#page-0-0) on page 1
- Using Logs to [Interpret](#page-0-1) Events, on page 1
- [VoiceXML](#page-3-0) Logs, on page 4
- About Event [Statistics,](#page-6-0) on page 7
- Unified CVP [SNMP-Raise/Clear](#page-21-0) Mappings, on page 22

# <span id="page-0-1"></span><span id="page-0-0"></span>**Using Syslog**

Unified CVP allows you to configure the primary and backup syslog servers with the forked primary and forked backup servers. Failover from primary to backup server is not guaranteed. When the primary syslog server goes down (the entire machine, not just the syslog receiver application), Unified CVP relies on the host operating system and the Java Runtime Environment for notification that the destination is not reachable. Because the semantics of this notification do not guarantee delivery, Unified CVP cannot guarantee failover.

# **Using Logs to Interpret Events**

You can use the **CVPLogMessages.xml** file to help interpret events. This file contains all messages (or notifications) on SNMP events and/or through Syslog.

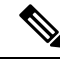

**Note** The **CVPLogMessages.xml** file applies to all Unified CVP Services.

Each event in the **CVPLogMessages.xml** field containing information that must be useful for correcting any problems indicated by the event.

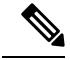

**Note**

Be aware that the <resolution> field might not always contain as much information as the [Troubleshooting](http://www.cisco.com/en/US/products/sw/custcosw/ps1006/prod_troubleshooting_guides_list.html) Guide for Cisco Unified Customer Voice Portal or other Unified CVP documentation, and should be considered with all other resources when troubleshooting a problem.

The sections that follow provide information about editing, uploading, and downloading the CVPLogMessages.xml file from the Operations Console.

## <span id="page-1-0"></span>**Editing the Log Messages XML File**

The log messages XML file, CVPLogMessages.xml, defines the severity, destination (SNMP management station or Syslog server) and possible resolution for Unified CVP log messages. This file also identifies an event type identifier and message text identifier for each event. The text for these identifiers is stored in the resource properties file, CVPLogMessagesRes.properties.

Each Unified CVP Call Server, VXML Server, and Reporting Server has a log messages XML file and log message file. You can edit the CVPLogMessages.xml file on a particular Unified CVP server to customize the severity, destination and possible resolution for each event that the server generates. You can also edit the CVPLogMessagesRes.properties file to change the text of the message that is generated when an event occurs on that server.

Use any plain-text editor (one that does not create any markup) or XML editor to edit the CVPLogMessages.xml file. Use a resource file editor to edit the CVPLogMessagesRes.properties file. If a resource file editor is not available, use a text editor.

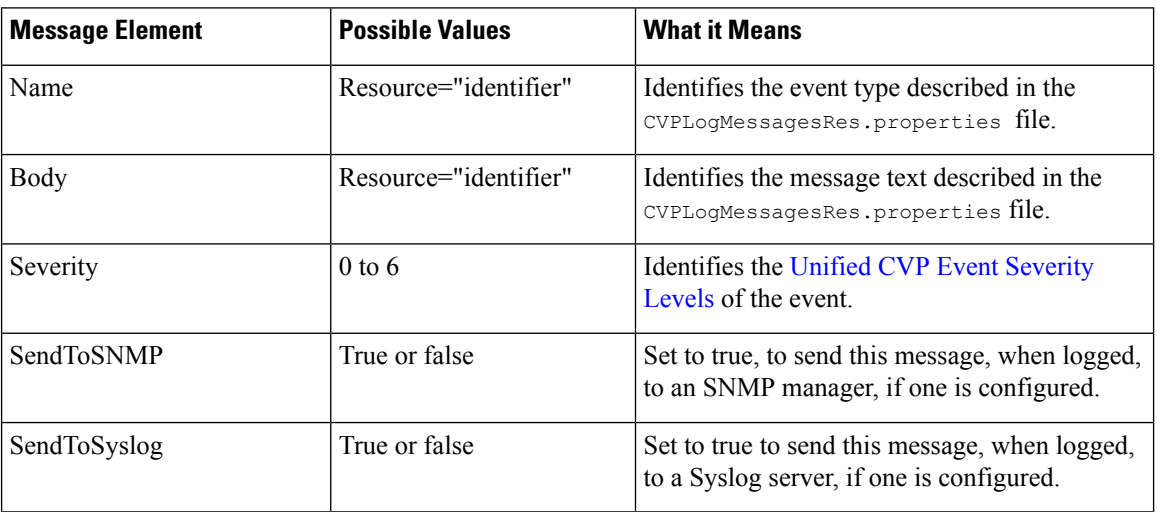

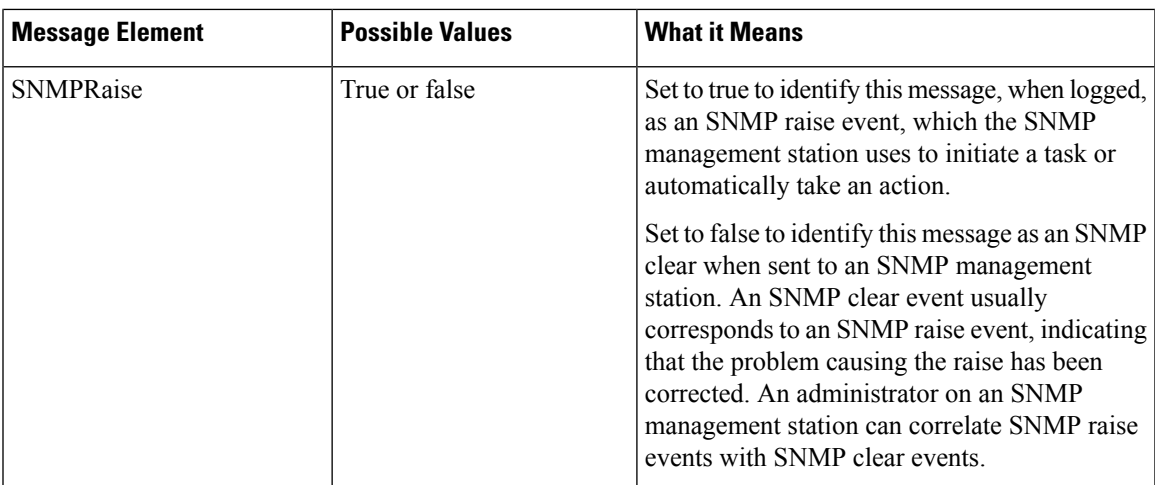

# <span id="page-2-0"></span>**Unified CVP Event Severity Levels**

The following table describes the available severity levels for Unified CVP events. You can set the severity level for an event by editing the log messages XML file, CVPLogMessages.xml, on the server that generates events. For instructions on editing this file, see Editing the Log [Messages](#page-1-0) XML File.

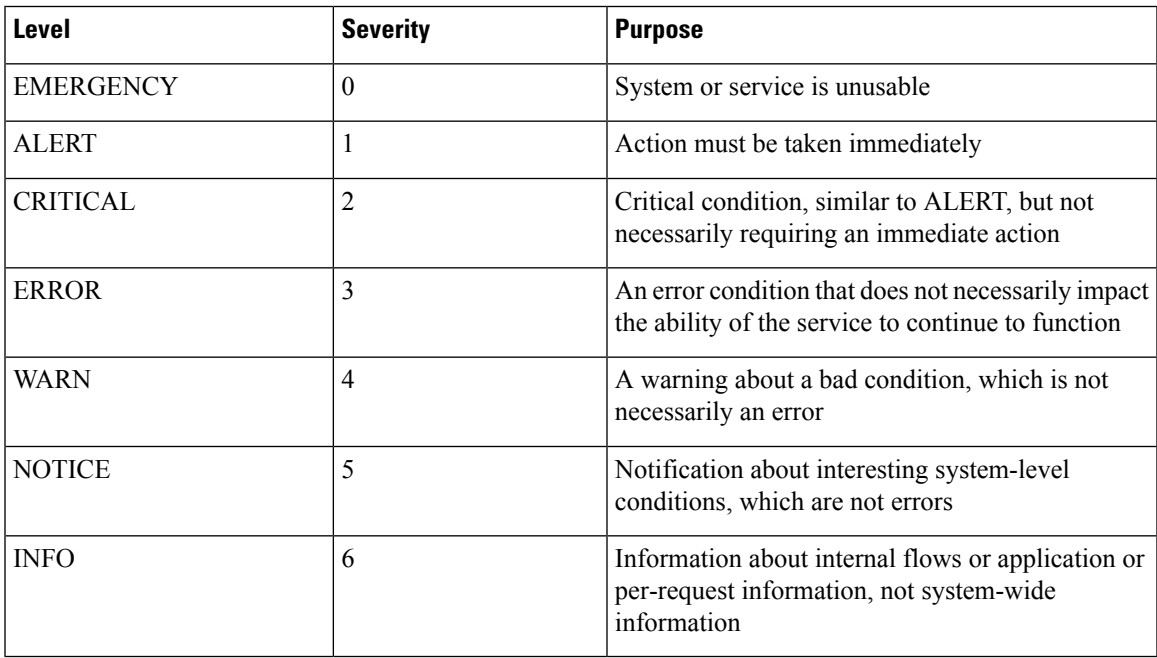

# <span id="page-3-0"></span>**VoiceXML Logs**

# **About VoiceXML Logs**

*VoiceXML logs* record Unified CVP system-specific information, such as heartbeat status. By default, VoiceXML logs are stored in the \Cisco\CVP\logs\VXML folder.

**Log Type Log Name Description** Unified CVP logs for the VoiceXML Service: This includes Notice, Info, and Debug logs. With Debug turned on, you can also see Call, Message, and Method trace types of logs. Infrastructure  $|CVP \leq t$  imestamp $> log$ . Unified CVP error log: This contains any error that Unified CVP Services and message layer has generated. Error messages Error. <timestamp>.log

The table that follows describes the logs that VoiceXML creates.

# **Correlate Unified CVP/Unified ICME Logs with VXML Server Logs**

When using the VXML Server option in the Unified CVP solution, you can correlate Unified CVP/Unified ICME logs with VoiceXML logs. Pass the Call ID to the VXML Server by URL. Building upon the URL used in the previous example, the URL is as follows: *http://VXML Server IPAddress:7000/CVP/Server?application=Chapter1\_HelloWorld&callid=XXXXX-XXXXX-XXXXXX-XXXXXX*

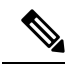

Unified CVP VXML Server (by default) receives callid (which contains the call GUID), dnis, and ani as session variables in comprehensive mode even if the variables are not configured as parameters in the ToExtVXML array. If the variables are configured in ToExtVXML then those values are used. These variables are available to VXML applications as session variables, and displayed in the Unified CVP VXML Server log. This change is backwards compatible with the following script. That is, if you have added the following script, you do not change it. However, if you remove this script, you save an estimated 40 bytes of ECC variable space. **Note**

The following procedure describes how to configure logging.

In the Unified ICME script, use the formula editor to set ToExtVXML[1]. Set the value of ToExtVXML[1] variable to **concatenate("callid=",Call.user.media.id)**

Ш

- Always include Call ID when sending the call to the Unified CVP VXML Server using the Comprehensive call flow model. The Call ID can also be used in Unified CVP VXML Server (standalone) solutions. **Note**
	- When you concatenate multiple values, use a comma for the delimiter.
	- The value of ICMInfoKeys must contain RouterCallKey, RouterCallDay, and RouterCallKeySequenceNumber separated by a "-".

For example,

concatenate("ICMInfoKeys=",Call.RouterCallKey,"-",Call.RouterCallDay,"-",Call.RouterCallKeySequenceNumber).

## **About Unified CVP VXML Server Logs**

*Unified CVP VXML Server* logs record interactions between the Unified CVP VXML Server and the server that hosts the VoiceXML applications. By default, Unified CVP VXML Server logs are stored in the /Cisco/CVP/VXMLServer/logs folder.

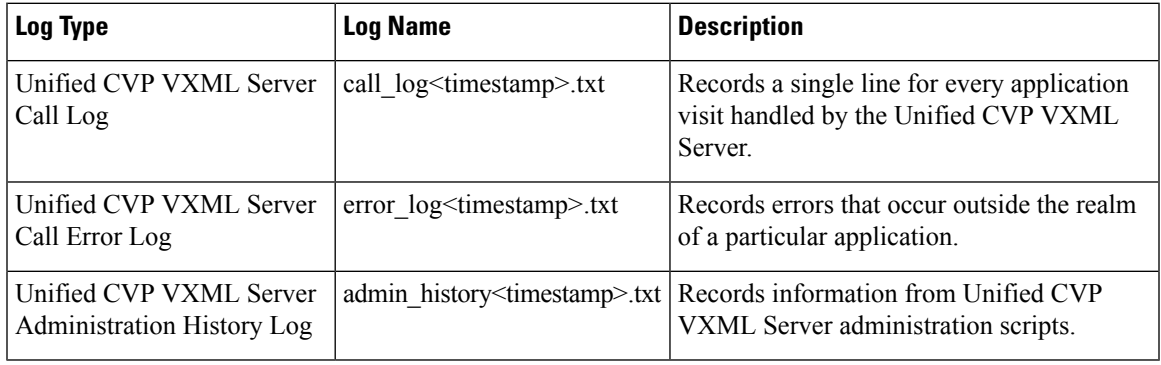

The following table describes the logs that Unified CVP VXML Server creates:

The Unified CVP VXML Server Call Error Log contains the following error codes:

• Error Code 40 -- System Unavailable

This is returned if the application server is unavailable (shutdown, network connection disabled, and so forth)

• Error Code 41 -- App Error

This is returned if some Unified CVP VXML Server-specific error occurs (For example, java exception).

• Error Code 42 -- App Hangup

This is returned to Unified CVP if the Hang Up element is used without being preceded by a Subdialog\_Return element.

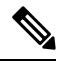

**Note** If the application is configured correctly, this does not occur.

• Error Code 43 -- Suspended

This is returned if the Unified CVP VXML Server application is suspended.

• Error Code 44 -- No Session Error

This is returned when an emergency error occurs (for example, an application is called that has not been loaded in the Unified CVP VXML Server application).

• Error Code 45 -- Bad Fetch

This is returned when the Unified CVP VXML Server encounters a bad fetch situation. This code is returned when a .wav file or an external grammar file is not found.

# **About VoiceXML Application Logging**

The Unified CVP VXML Server creates several logs for each individual VoiceXML application. By default, these application logs - with the exception of CVPDatafeedLog and CVPSNMPLog - are stored in the /Cisco/CVP/VXMLServer/applications/<NAME of APPLICATION>/logs folder.

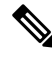

**Note** Application developers have to use the above folder for application and custom logs.

Configure these logs using Call Studio:

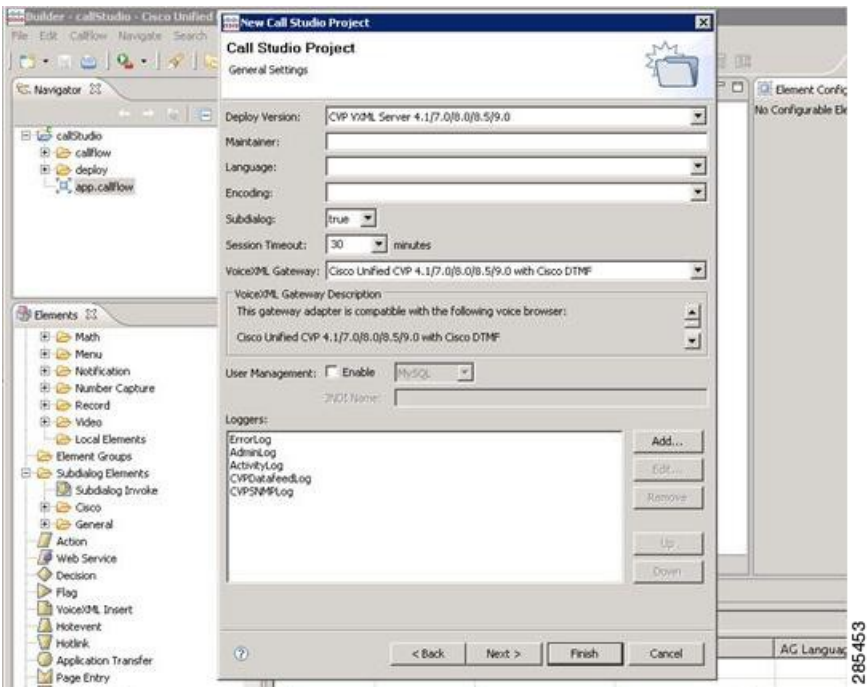

See Element [Specifications](http://www.cisco.com/en/US/products/sw/custcosw/ps1006/products_programming_reference_guides_list.html) for Cisco Unified CVP Unified CVP VXML Server and Unified Call Studio for information about configuring loggers. **Note**

The following table describes the logs that are created for each application:

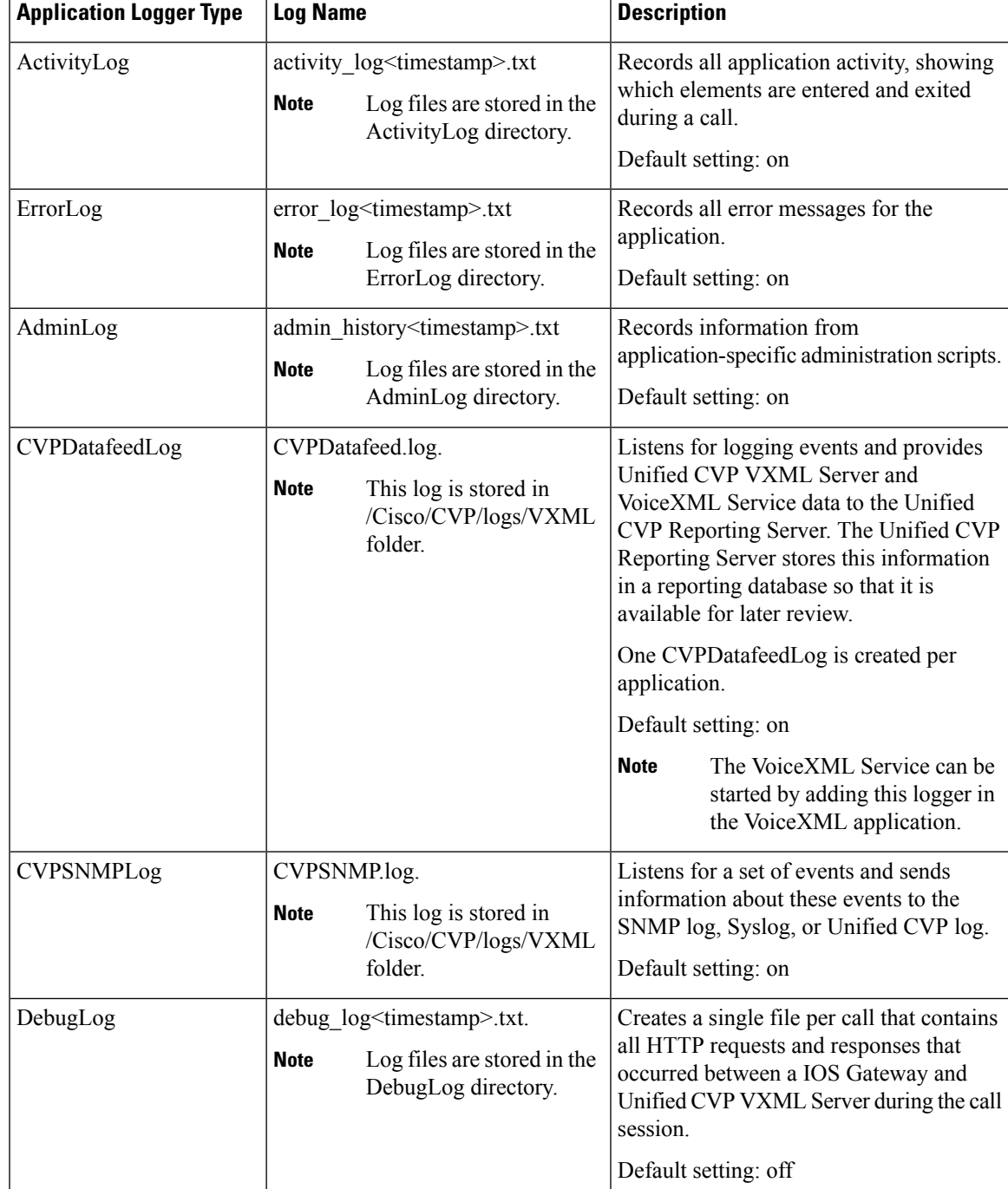

# <span id="page-6-0"></span>**About Event Statistics**

You can monitor the following statistics through the Operations Console Control Center:

• Device statistics

- Infrastructure statistics
- ICM Service call statistics
- IVR Service call statistics
- SIP Service call statistics
- Gateway statistics
- VXML Server statistics
- Reporting Server statistics

## **Infrastructure Statistics**

Unified CVP infrastructure statistics include realtime and interval data on the Java Virtual Machine (JVM), threading, and Licensing.

You can access these statistics by choosing Control Center from the System menu and then selecting a device. See the Operations Console topic *Viewing Infrastructure Statistics* for more information.

Access infrastructure statistics either by:

- Selecting **System** > **Control Center**, selecting a device, clicking the Statistics icon in the toolbar, and then selecting the **Infrastructure** tab.
- Selecting a device type from the **Device Management** menu, selecting a device, clicking the Statistics icon in the toolbar, and then selecting the **Infrastructure** tab.

The following table describes Licensing statistics.

#### **Table 1: Licensing Statistics**

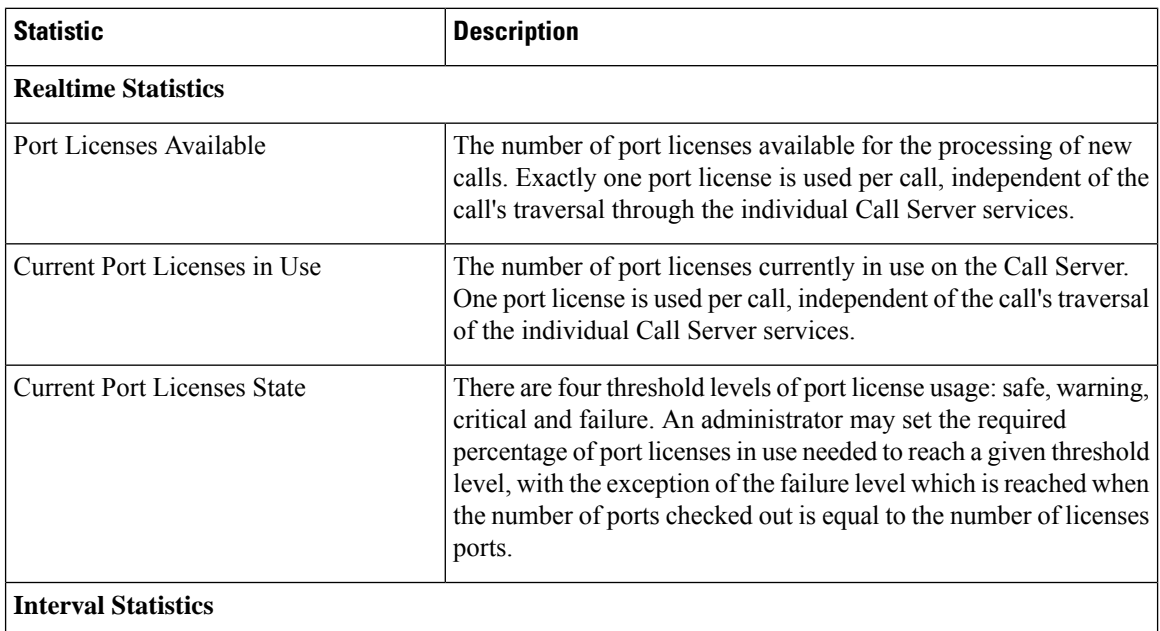

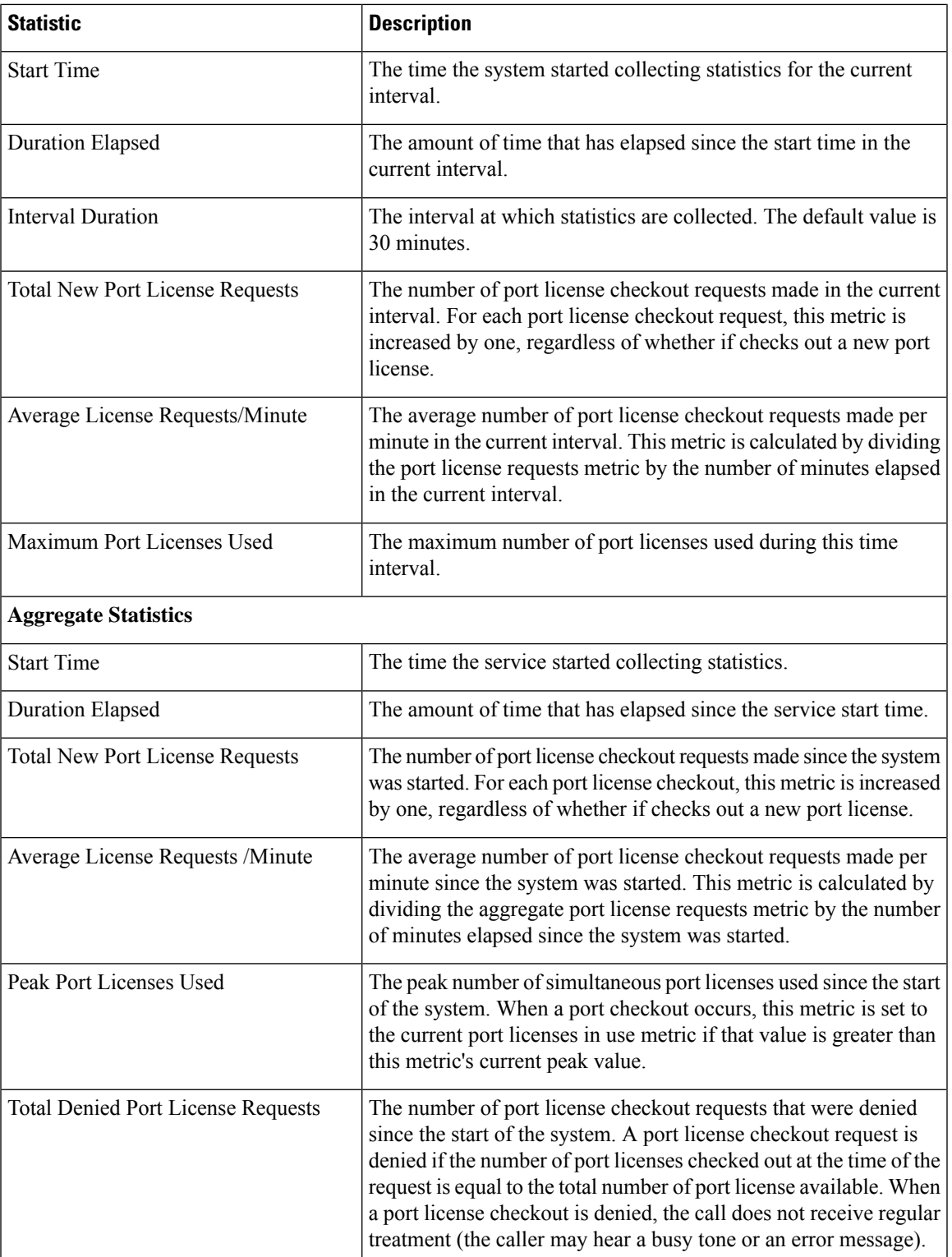

The following table describes thread pool system statistics. The thread pool is a cache of threads, used by Unified CVP components only, for processing relatively short tasks. Using a thread pool eliminates the waste of resources encountered when rapidly creating and destroying threads for these types of tasks.

### **Table 2: Thread Pool Realtime Statistics**

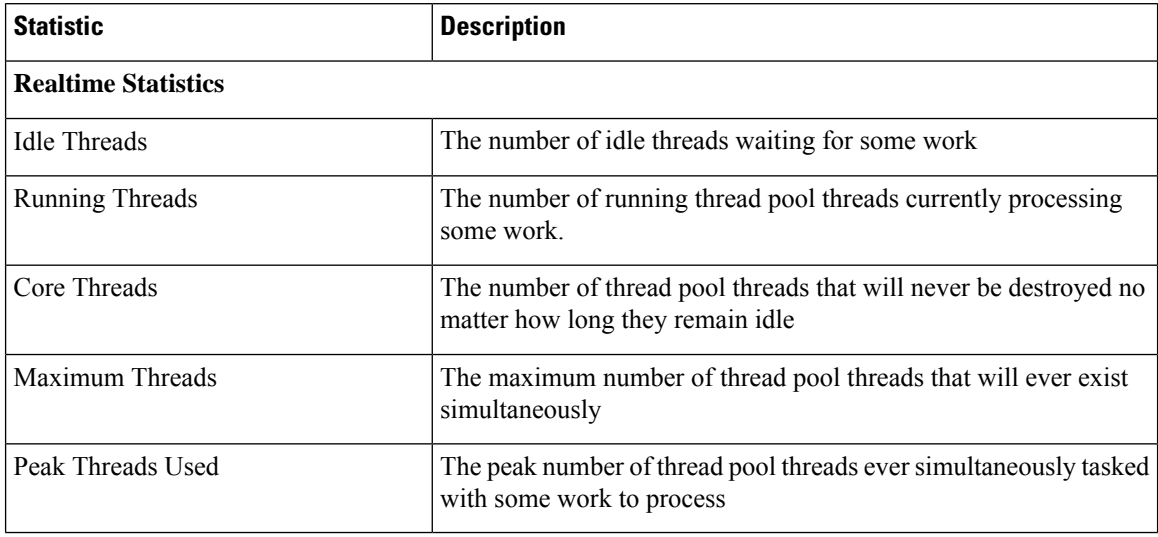

The following table describes Java Virtual Machine statistics.

**Table 3: Java Virtual Machine (JVM) Realtime Statistics**

| <b>Statistic</b>            | <b>Description</b>                                                                                                    |  |
|-----------------------------|----------------------------------------------------------------------------------------------------|--|
| <b>Realtime Statistics</b>  |                                                                                                    |  |
| Peak Memory Usage           | The greatest amount of memory used by the Java Virtual machine since<br>startup. The number reported is in megabytes and indicates the peak<br>amount of memory ever used simultaneously by this Java Virtual Machine.                                                                                           |  |
| <b>Current Memory Usage</b> | The current number of megabytes of memory used by the Java Virtual<br>Machine.                                                                                                    |  |
| <b>Total Memory</b>         | The amount of memory in megabytes available to the Java Virtual<br>Machine. The number indicates how much system memory is available<br>for the Java Virtual Machine                                                                                                    |  |
| Available Memory            | The amount of available memory in the Java Virtual Machine. The number<br>reported is in megabytes and indicates how much of the current system<br>memory claimed by the Java Virtual Machine is not currently being used.                                                                                       |  |
| Threads in Use              | The number of threads currently in use in the Java Virtual Machine. This<br>number includes all of the Unified CVP standalone and thread pool<br>threads, and those threads created by the Web Application Server running<br>within the same JVM.                                                                |  |
| Peak Threads in Use         | The greatest amount of threads used simultaneously in the Java Virtual<br>Machine since startup. The peak number of threads used by thw Java<br>Virtual Machine includes all Unified CVP standalone and thread pool<br>threads, and threads created by the Web Application Server running within<br>the same JVM |  |

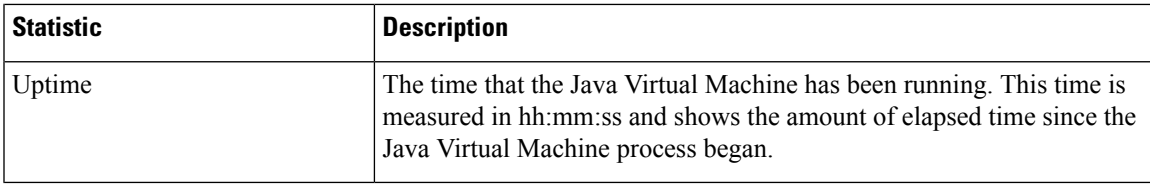

# **ICM Service Call Statistics**

The ICM Service call statistics include data on calls currently being processed by the ICM service, new calls received during a specified interval, and total calls processed since start time.

Access ICM Service statistics either by:

- Selecting **System** > **Control Center**, selecting a CVP Call Server, clicking the **Statistics** icon in the toolbar, and then selecting the **ICM** tab.
- Selecting **Device Management** > **CVP Call Server**, selecting a Call Server, clicking the **Statistics** icon in the toolbar, and then selecting the **ICM** tab.

The following table describes ICM Service call statistics.

#### **Table 4: ICM Service Call Statistics**

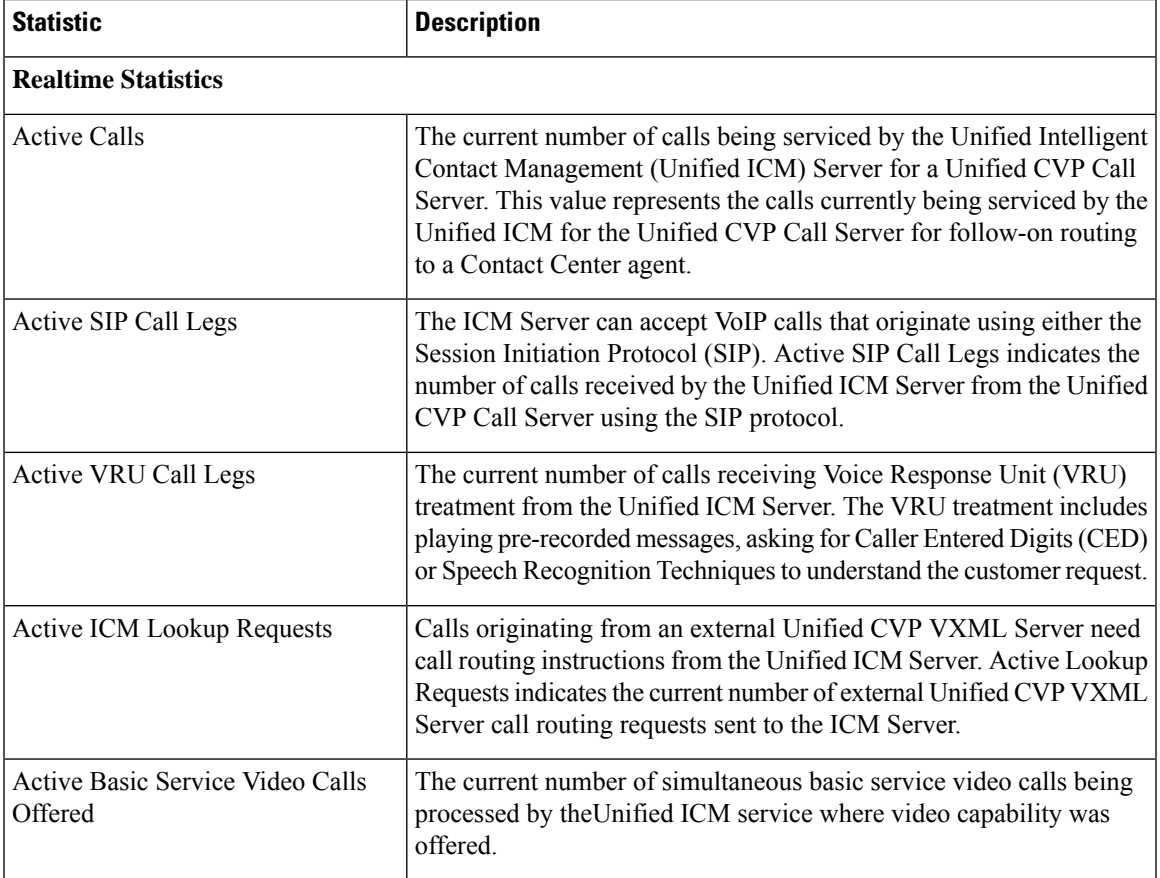

I

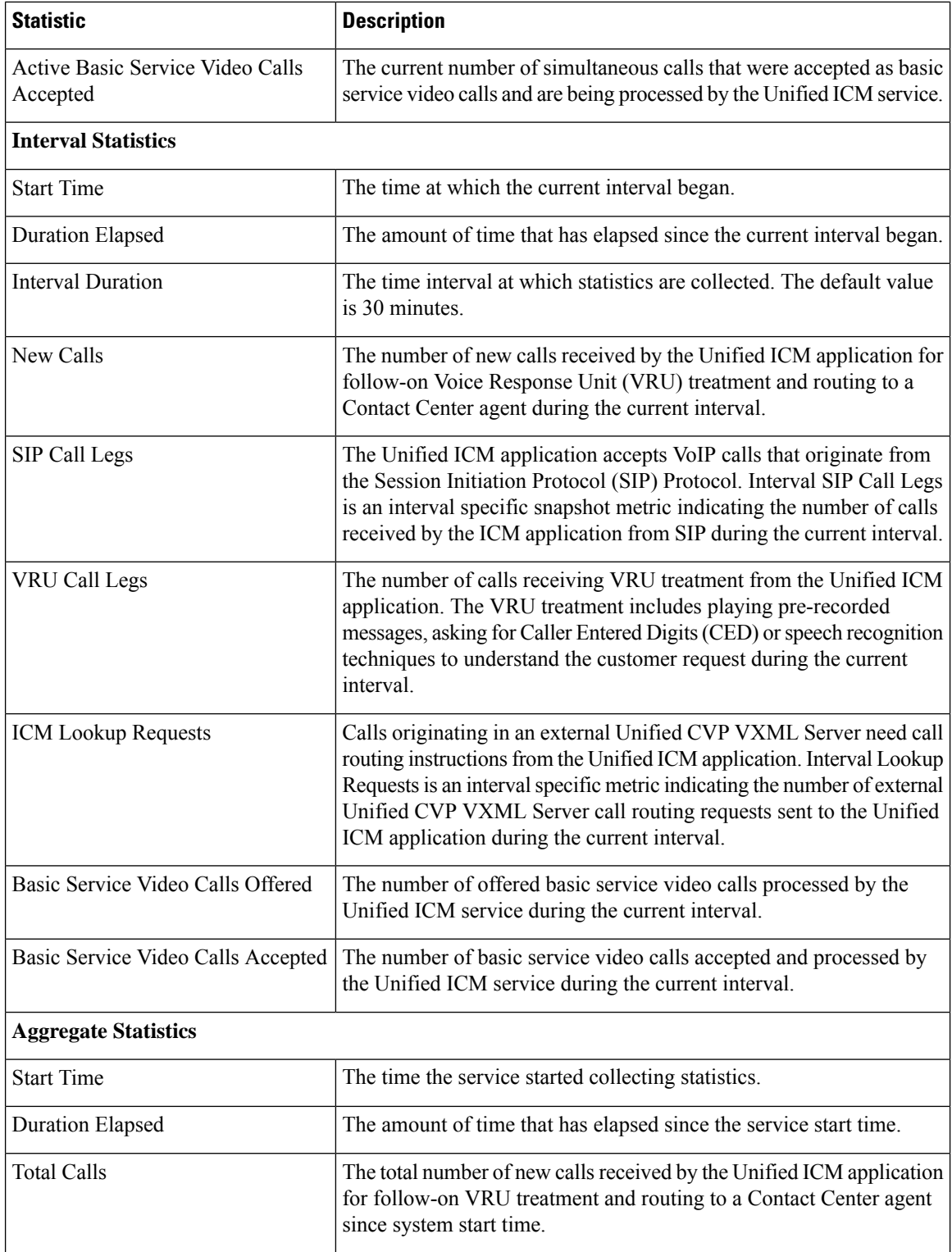

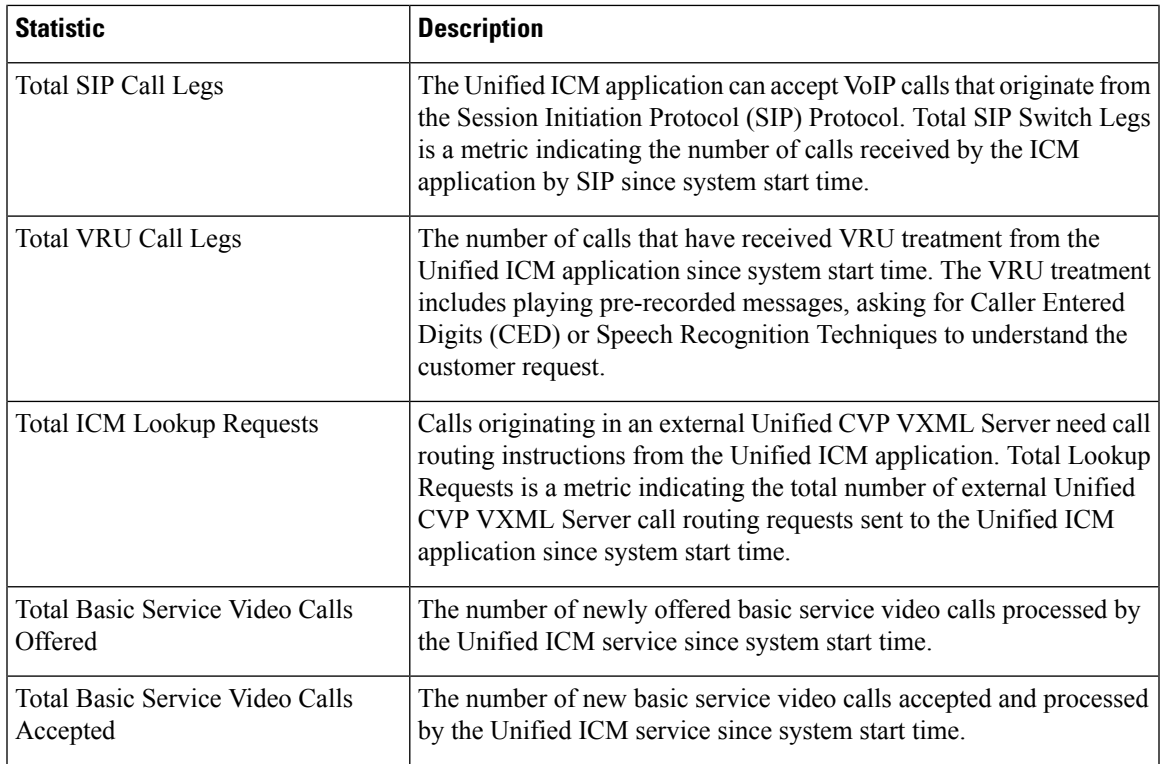

# **IVR Service Call Statistics**

The IVR service call statistics include data on calls currently being processed by the IVR service, new calls received during a specified interval, and total calls processed since the IVR service started.

Access IVR Service statistics either by:

- Selecting **System** > **Control Center**, selecting a Call Server, clicking the **Statistics** icon in the toolbar, and then selecting the **IVR** tab.
- Selecting **Device Management** > **CVP Call Server**, selecting a Call Server, clicking the **Statistics** icon in the toolbar, and then selecting the **IVR** tab.

The following table describes the IVR Service call statistics.

### **Table 5: IVR Service Call Statistics**

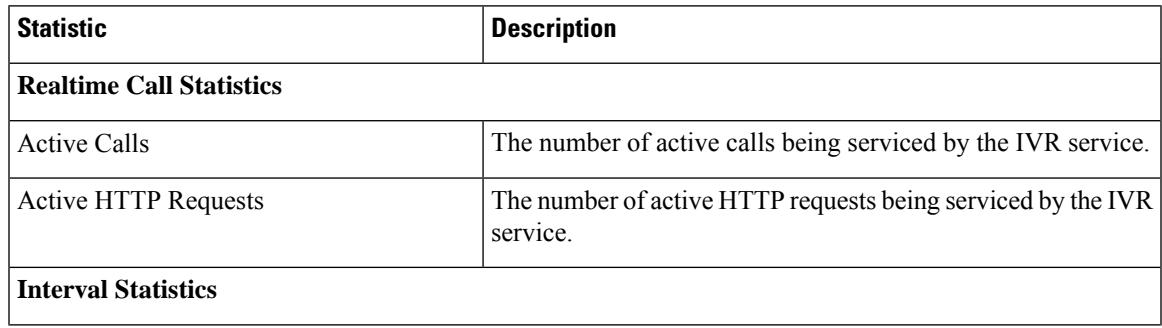

I

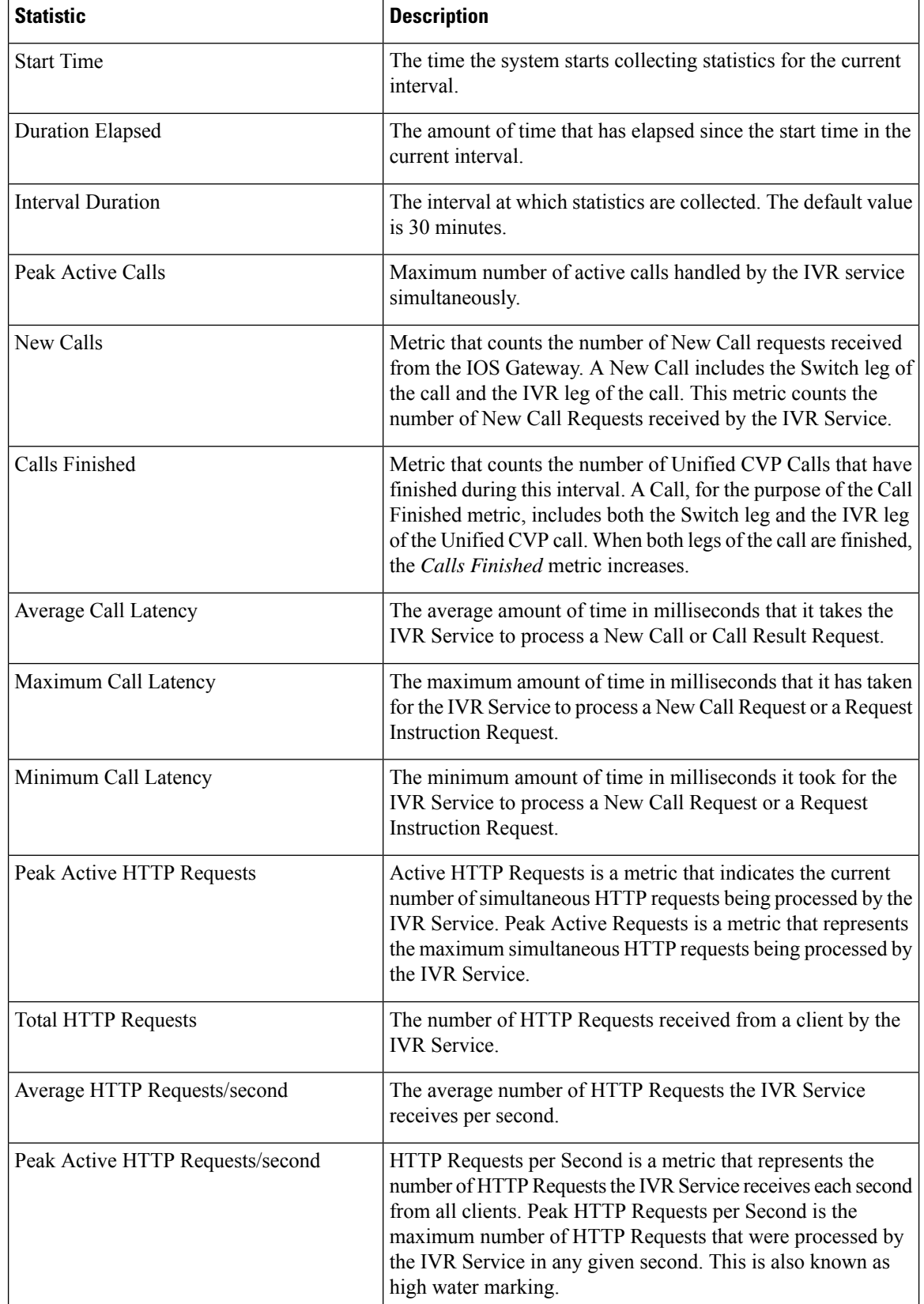

ı

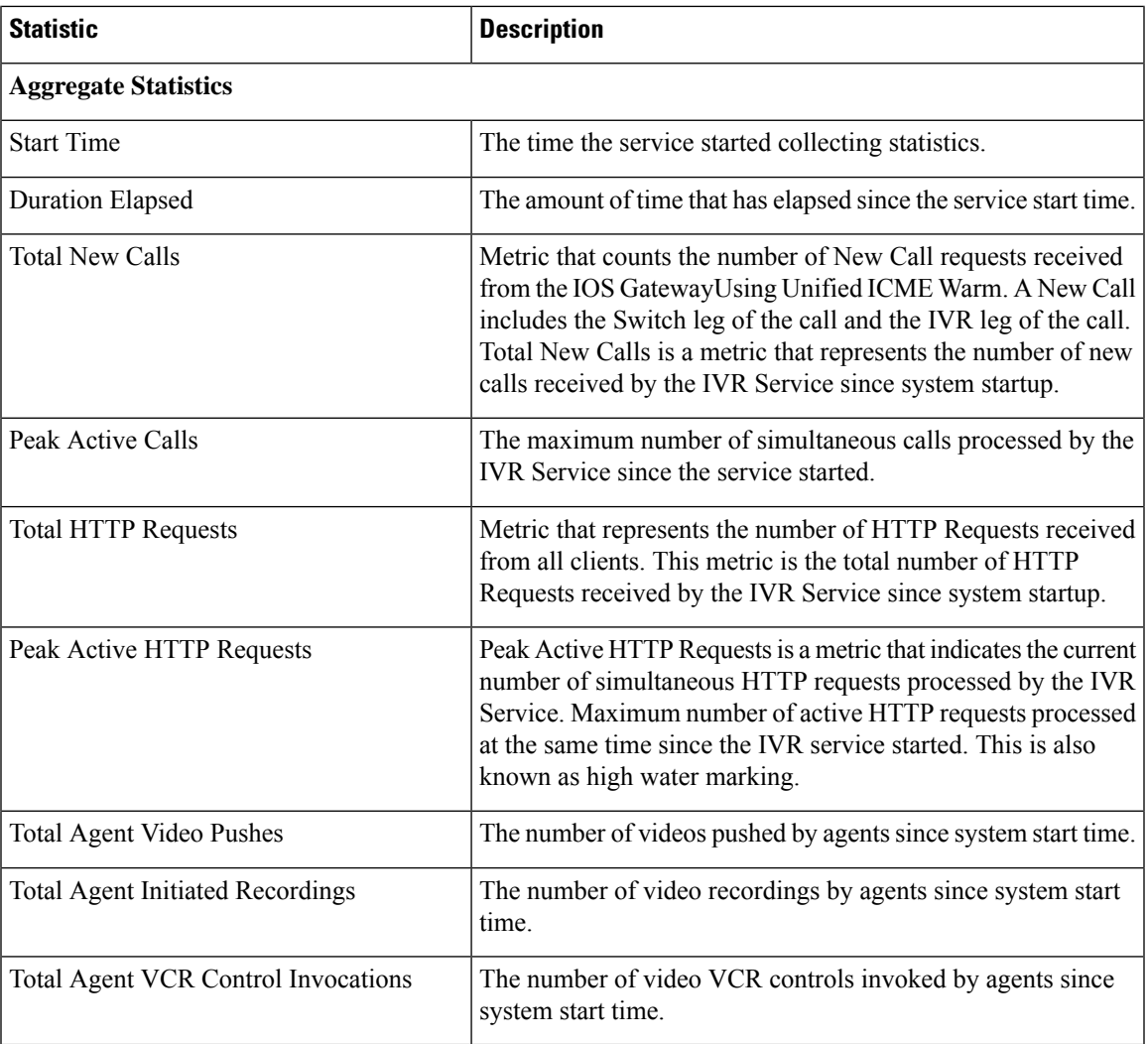

## **SIP Service Call Statistics**

The SIP service call statistics include data on calls currently being processed by the SIP service, new calls received during a specified interval, and total calls processed since the SIP service started.

Access SIP Service statistics either by:

- Selecting **System** > **Control Center**, selecting a Call Server, clicking the **Statistics** icon in the toolbar, and then selecting the **SIP** tab.
- Selecting **Device Management** > **CVP Call Server**, selecting a Call Server, clicking the **Statistics** icon in the toolbar, and then selecting the **SIP** tab.

The following table describes the SIP Service call statistics.

I

### **Table 6: SIP Service Call Statistics**

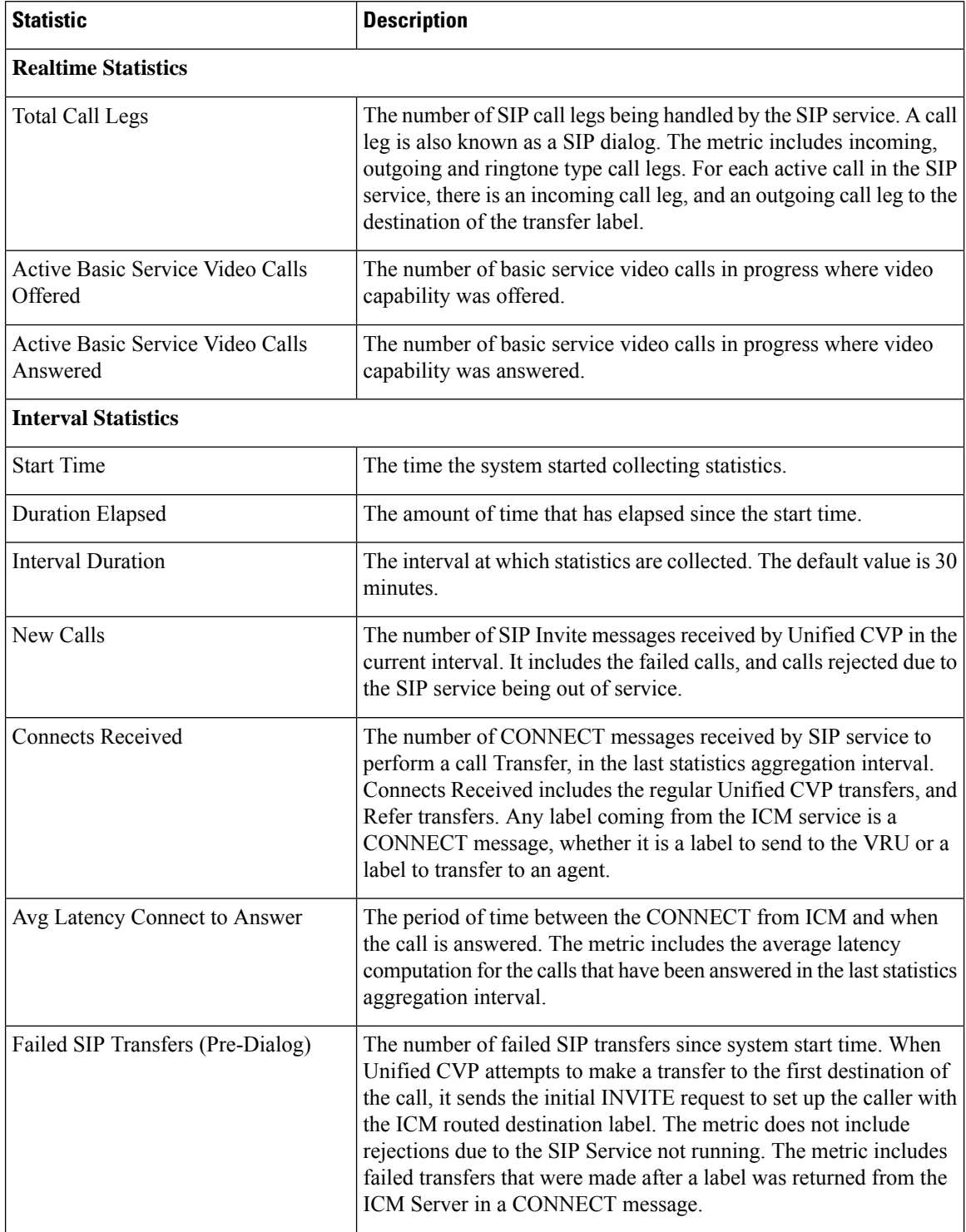

ı

 $\mathbf l$ 

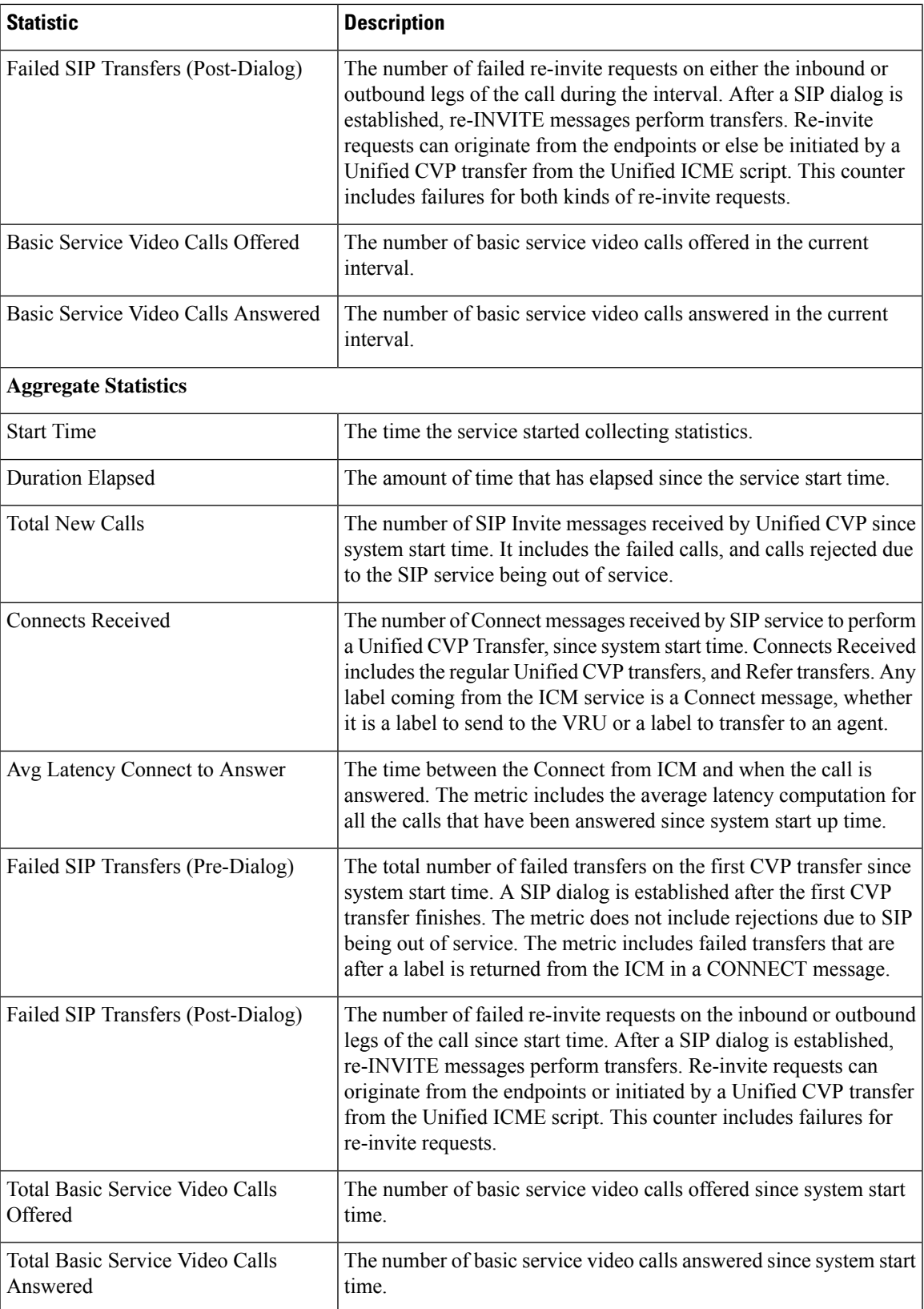

### **Gateway Statistics**

Gateway statistics include the number of active calls, available memory, and CPU utilization.

### **Procedure**

To obtain gateway statistics:

**Step 1** Choose **System** > **Control Center**.

**Step 2** Select the **Device Type** tab in the left pane, then select **Gateways**. Gateways are listed in the right pane.

- **Step 3** Select the gateway by clicking on its link under the Hostname column. the Edit Gateway Configuration window opens.
- **Step 4** Select the Statistics icon in the toolbar.

### **What to do next**

See *Administration Guide for Cisco Unified Customer Voice Portal* for device statistics.

### **Gateway Statistics**

The following table describes gateway statistics.

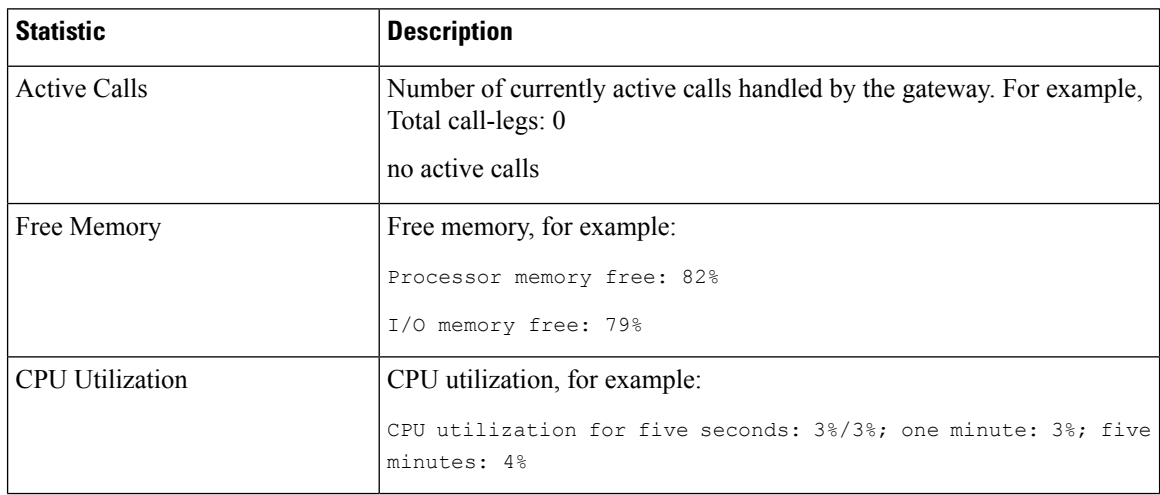

### **Trunk Utilization Reporting**

You can configure IOS gateways to report on truck utilization. The configuration involves two pieces:

- Configuring the Call Server using the Operations Console to request reporting from a given gateway.
- Configuring the gateway to respond to trunk utilization reporting requests.

To configure Unified CVP to provide trunk utilization reporting, complete these steps:

- **1.** In the Operations Console, select: **Device Management** > **Call Server** > **ICM (tab)** > **Advanced Configuration**..
- **2.** Under *Trunk Utilization*, select **Enable Gateway Trunk Reporting**
- **3.** In the same section, associate the gateway(s) that you want to send truck information to the Call Server.
- **4.** Add the following configuration to the gateway configuration:

```
voice class resource-group 1
resource cpu 1-min-avg threshold high 80 low 60
resource ds0
resource dsp
resource mem total-mem
periodic-report interval 30
sip-ua
rai target ipv4:10.86.129.11 resource-group 1
rai target ipv4:10.86.129.24 resource-group 1
```
### **RAI Information on SIP OPTIONS (CVP Server Group Heartbeats)**

If a resource availability indicator (RAI) is desired on SIP OPTIONS, the option override host setting can be used with server group heartbeating. When one or more Unified CVPs are sending OPTIONS heartbeats to the gateway, RAI trunk utilization information is not normally sent in the 200 OK response, unless an RAI target is configured.

CLI like the following can be added in IOS to have RAI information sent to CVP in the response:

```
sip-ua
rai target dns:cvp.cisco.com resource-group 1
```
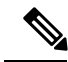

**Note**

Trunk Utilization data is only written to the Unified CVP database when RAI OPTIONS are sent from the gateway to Unified CVP targets. When Unified CVP is using server group heartbeats to the gateway, the RAI data in the response is only marks the element as UP or DOWN (overloaded resources) in the server group.

### **Unified CVP VXML Server Statistics**

The Operations Console displays realtime, interval, and aggregate Unified CVP VXML server statistics.

Access Unified CVP VXML server statistics either by:

- Selecting **System** > **Control Center**, selecting a Unified CVP VXML server, and then clicking the Statistics icon in the toolbar.
- Selecting **Device Management** > **VXML** Server (or Unified CVP VXML server (Standalone)), selecting a Unified CVP VXML server, and then clicking the Statistics icon in the toolbar.

The following table describes the statistics reported by the Unified CVP VXML server.

I

### **Table 7: Unified CVP VXML Server Statistics**

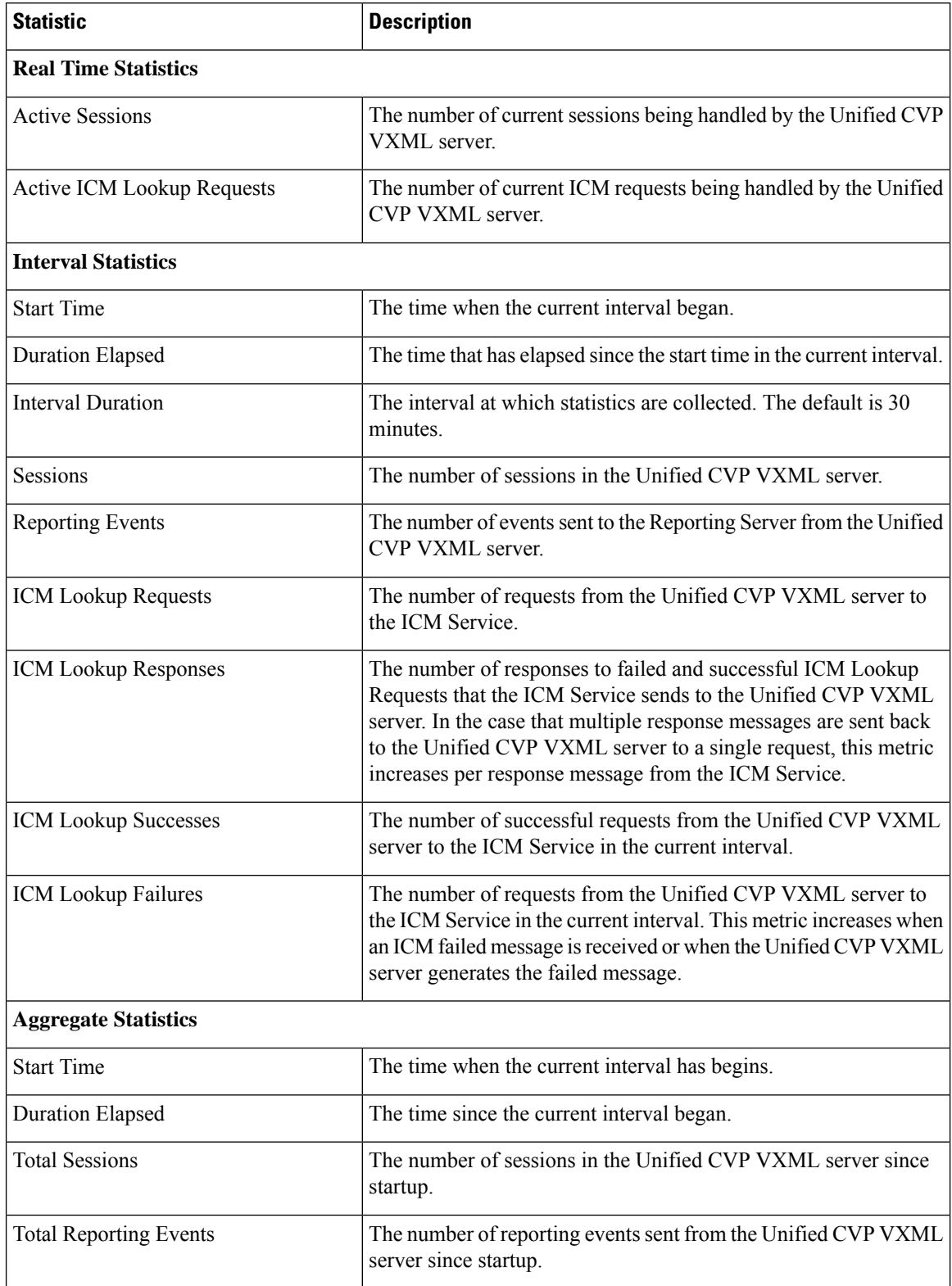

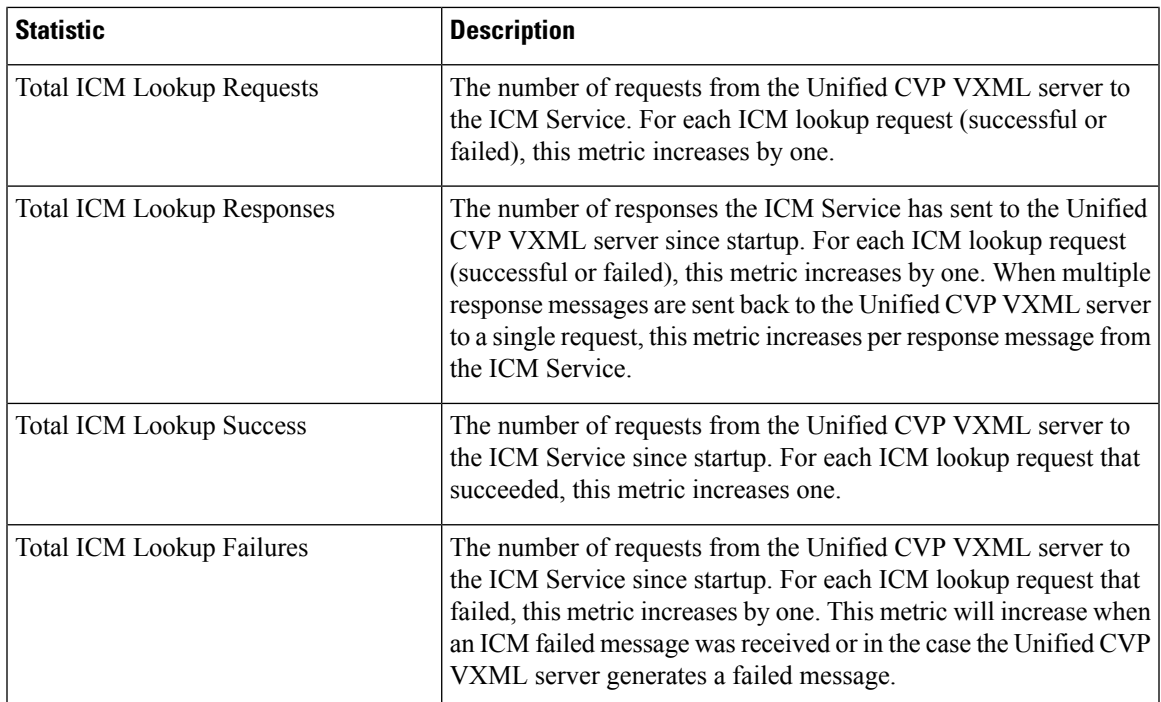

See the *Administration Guide for Cisco Unified Customer Voice Portal* for InfrastructureStatistics and Device Statistics.

# **Reporting Server Statistics**

Reporting Server statistics include the total number of events received from the IVR, SIP, and VoiceXML services.

Access Reporting Server statistics either by:

- Selecting **System** > **Control Center**, selecting a Reporting Server, and then clicking the **Statistics** icon in the toolbar.
- Selecting **Device Management** > **CVP** Reporting Server, selecting a Reporting Server, and then clicking the Statistics icon in the toolbar.

The following table describes the Reporting Server statistics.

#### **Table 8: Reporting Server Statistics**

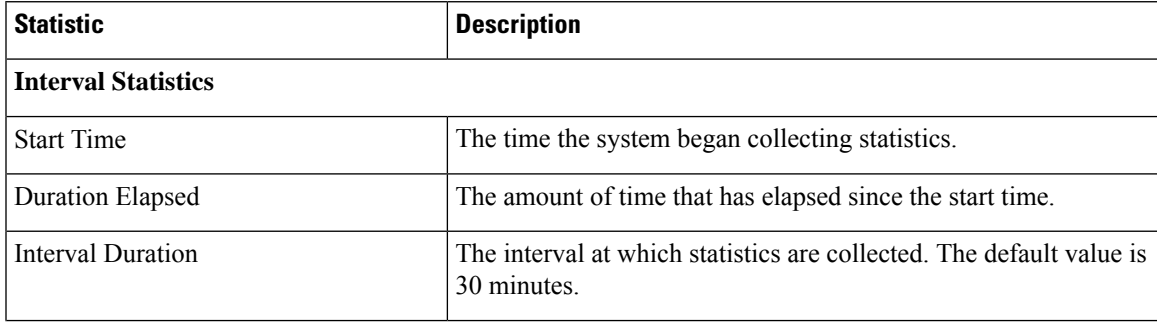

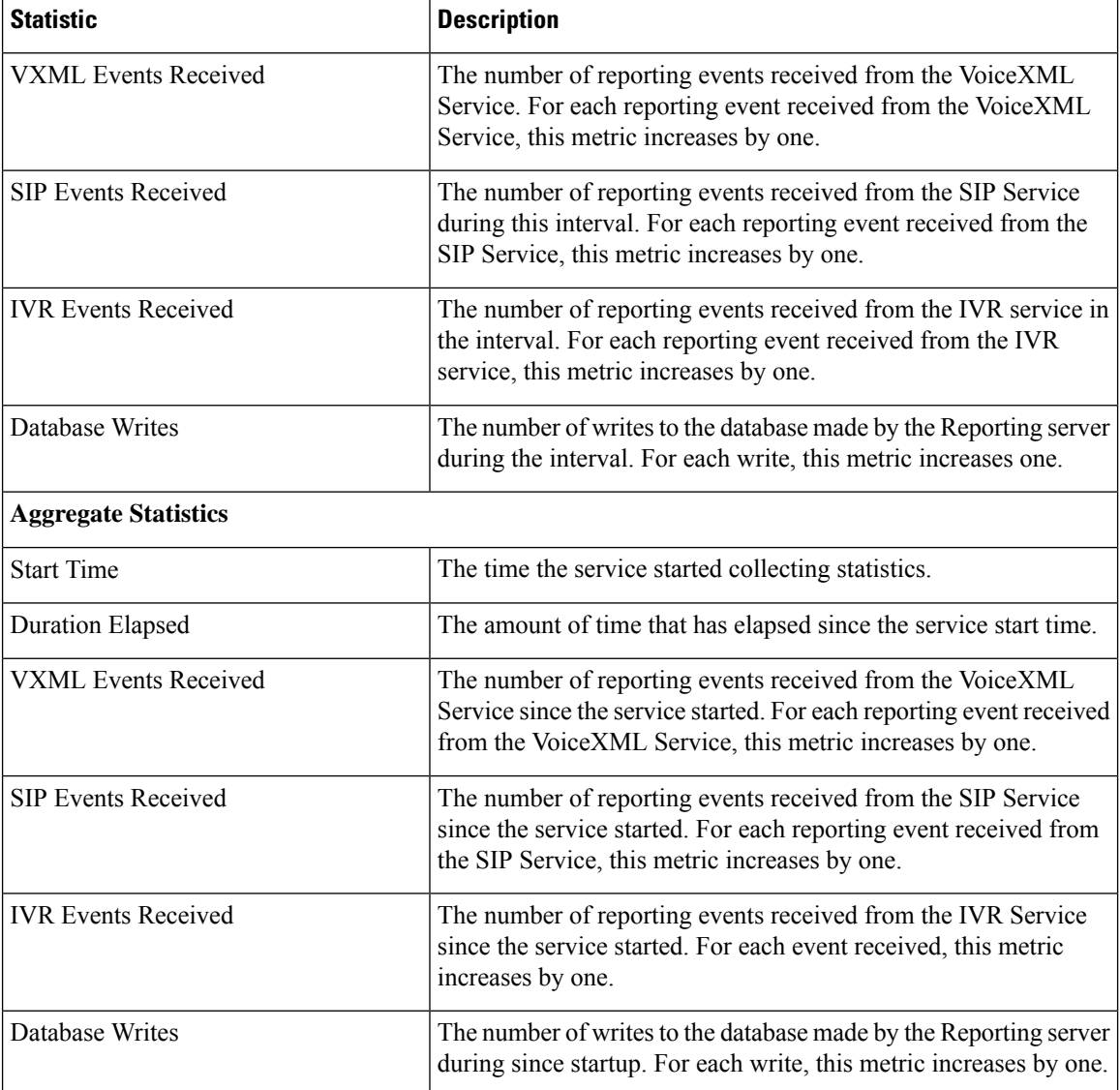

# <span id="page-21-0"></span>**Unified CVP SNMP-Raise/Clear Mappings**

The following log messages are SNMP-enabled by default. Administrators can define a unique alarm within their SNMP management station for all SNMP Raise events emitted by a system. These alarms are usually cleared automatically using one or more corresponding SNMP Clear events when the condition is resolved. The tables below list a mapping of Unified CVP SNMP Raise events with their corresponding SNMP Clears.

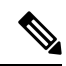

**Note** Raises are listed first, with their corresponding clears below them.

### **Table 9: Messaging Layer**

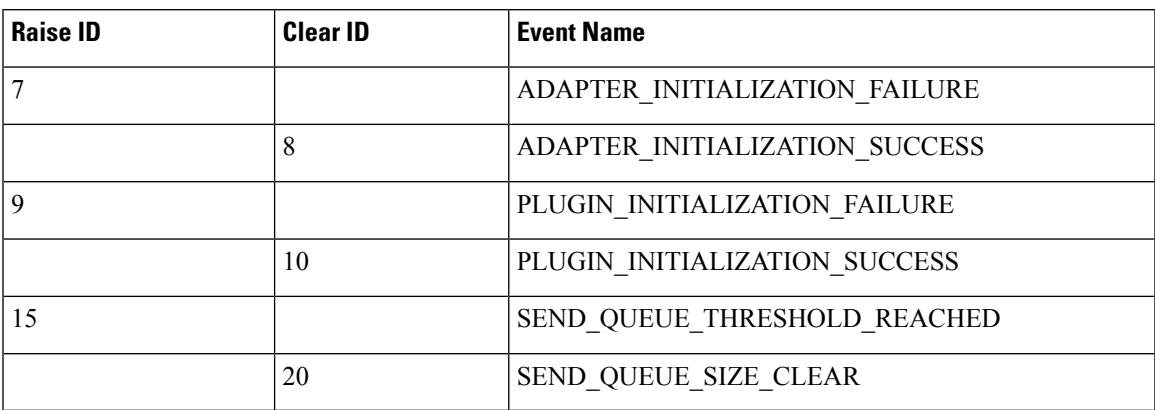

### **Table 10: Infrastructure**

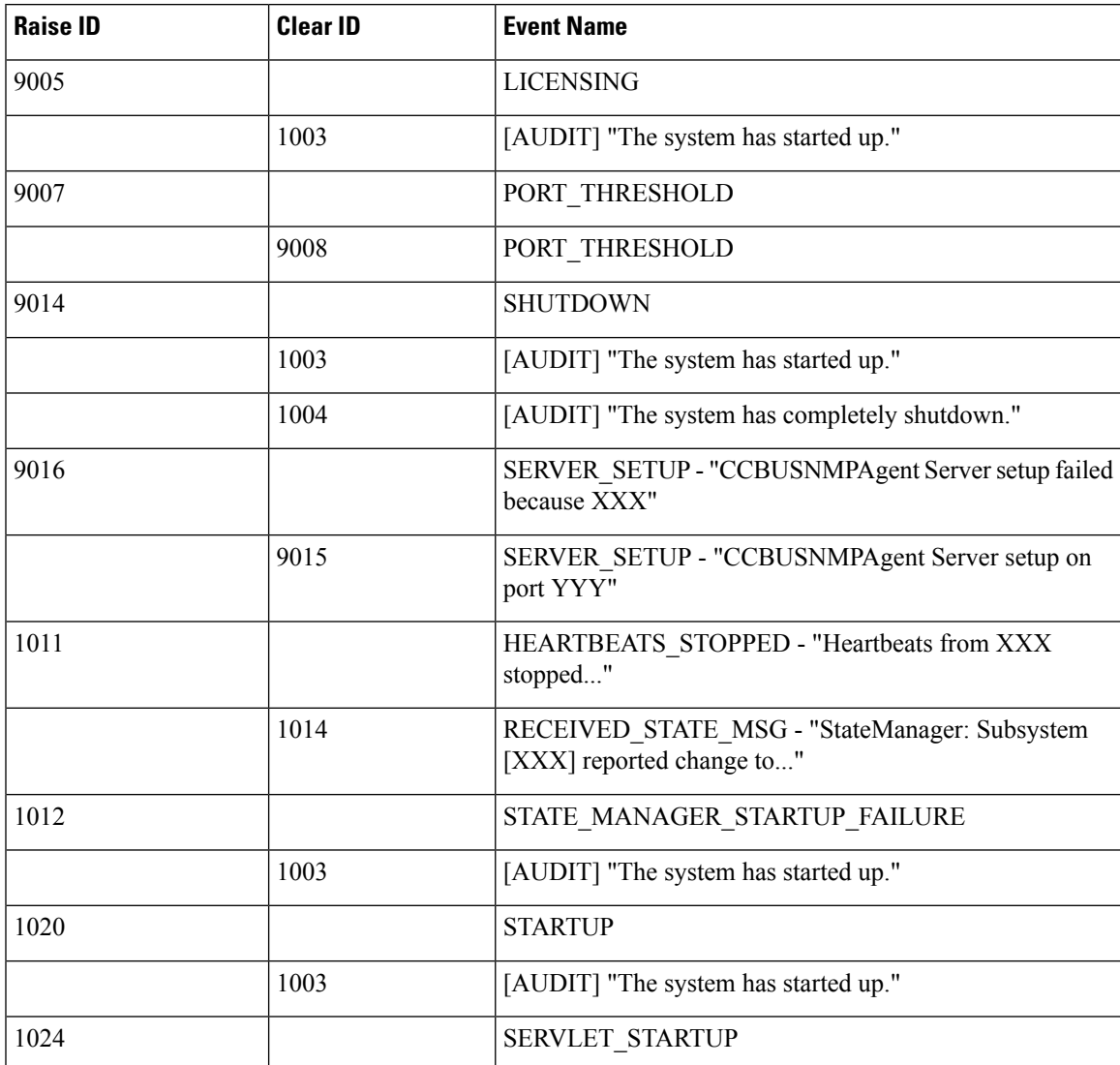

I

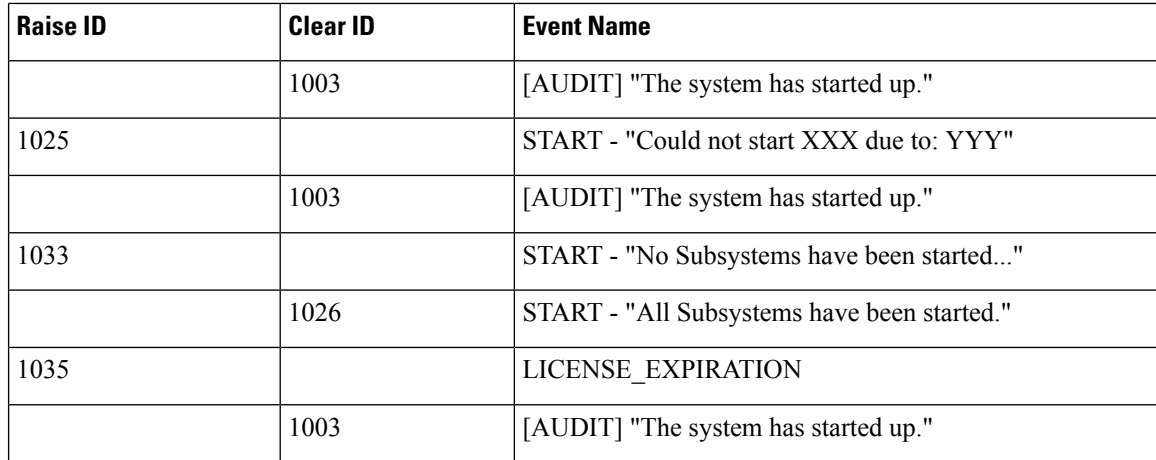

### **Table 11: Unified ICME**

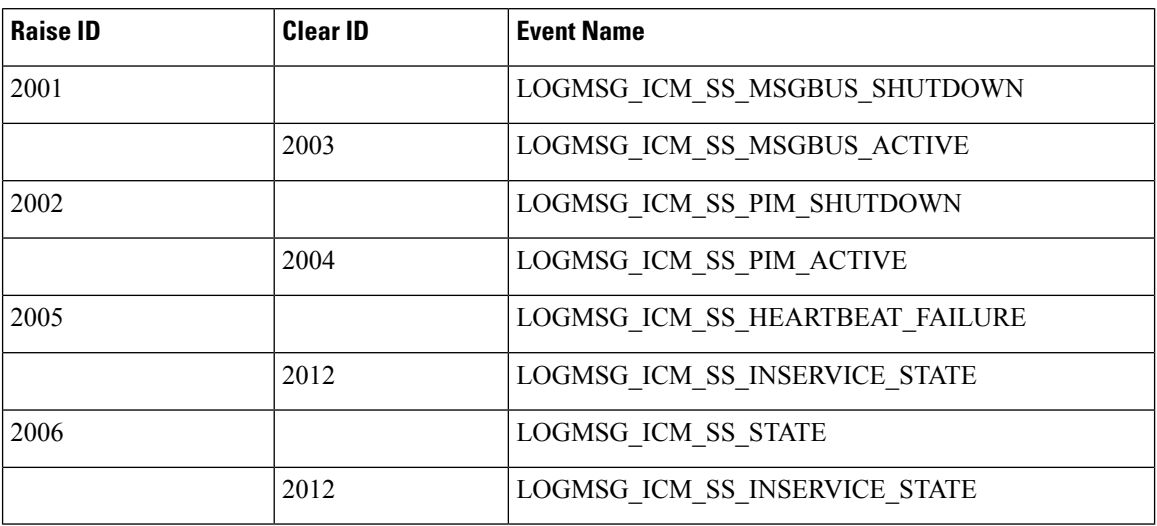

### **Table 12: Reporting**

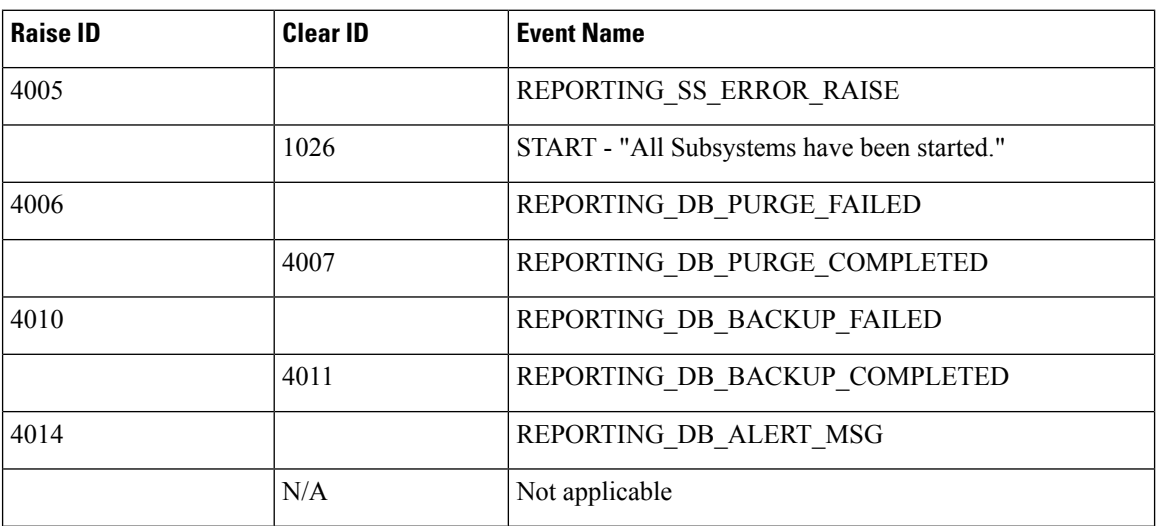

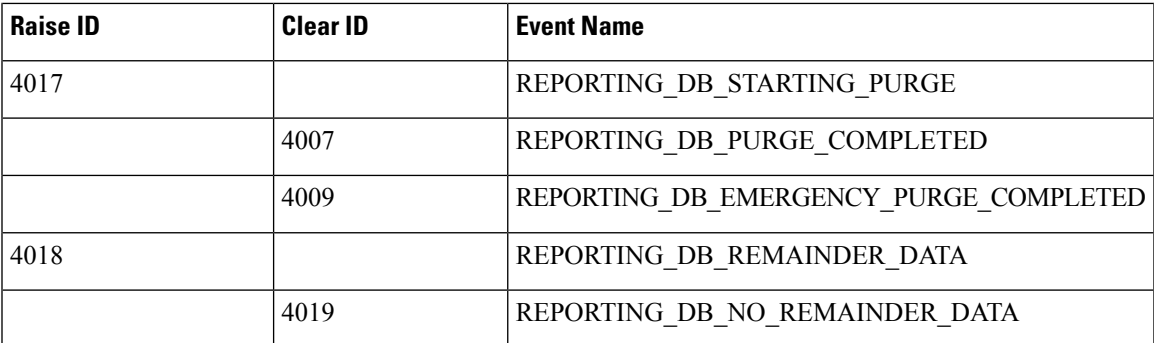

### **Table 13: IVR**

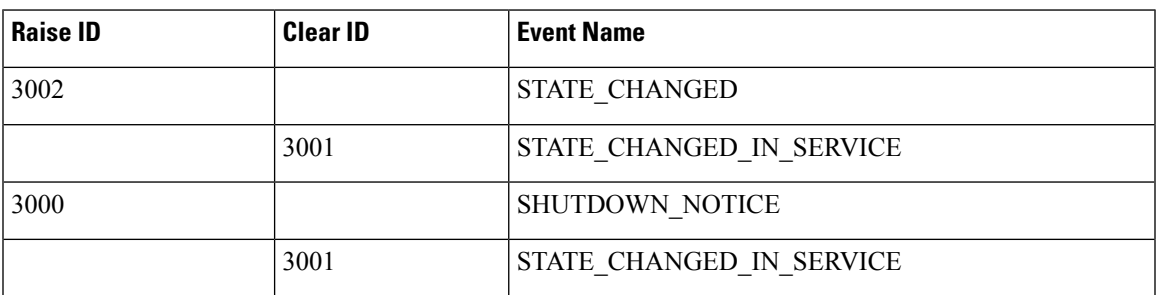

### **Table 14: SIP**

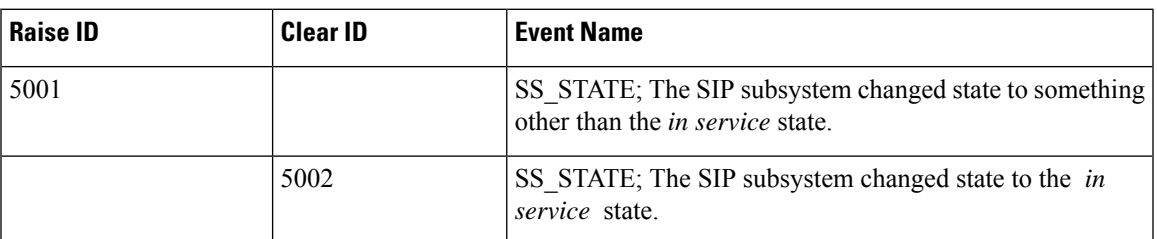

### **Table 15: VoiceXML**

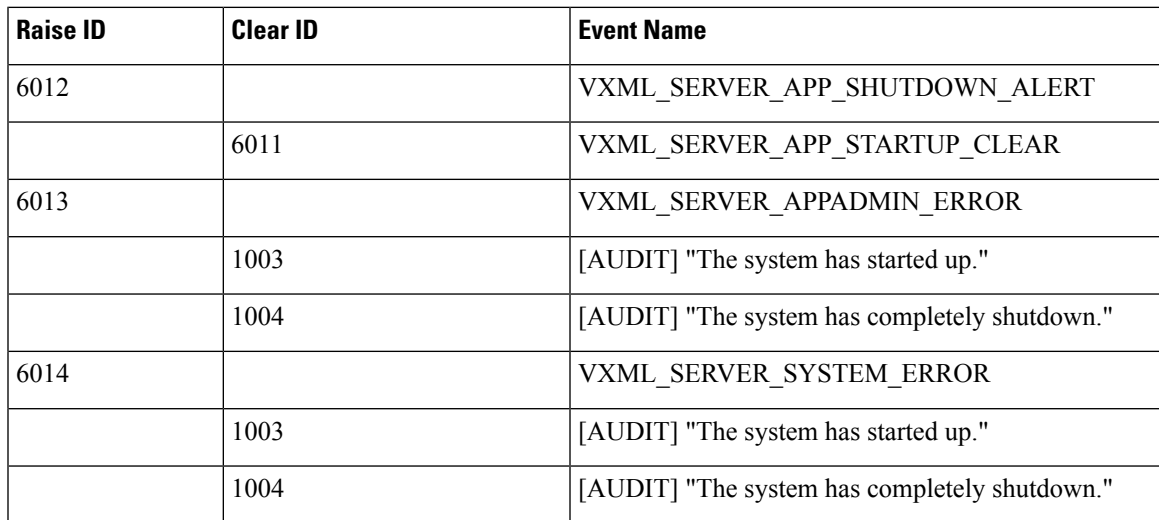

| <b>Raise ID</b> | <b>Clear ID</b> | <b>Event Name</b>                |
|-----------------|-----------------|----------------------------------|
| 6024            |                 | <b><i>VXML LICENSE ALERT</i></b> |
|                 | 6025            | VXML LICENSE ALERT CLEAR         |

**Note**

VXML\_LICENSE\_ALERT is raised when the VXML Port license utilization exceeds 90% of the total deployed license ports and the VXML\_LICENSE\_ALERT\_CLEAR is raised when the VXML port license utilization drops below 70% of the total deployed license ports.